# SAMSUNG **CLOUD PRINT** AGENT

<span id="page-0-0"></span>Guida utente

**SAMSUNG** 

## **Copyright**

© 2014 Samsung Electronics Co., Ltd. Tutti i diritti riservati

Il presente manuale viene fornito solo a scopi informativi. Tutte le informazioni contenute in questo documento sono soggette a variazione senza preavviso.

Samsung non è responsabile per eventuali danni, diretti o indiretti, derivanti o relativi all'utilizzo di questo manuale per l'utente.

Se non richiesto dalla legge applicabile o accordato per iscritto, il software distribuito con la Licenza viene fornito "così com'è", senza garanzie o condizioni di alcun tipo, esplicite o implicite. Vedere la Licenza per i permessi specifici della lingua e le limitazioni ai sensi della Licenza.

- Samsung e il logo Samsung sono marchi di Samsung Electronics Co., Ltd.
- Microsoft, Windows XP, Windows Vista, Windows 7, Windows 8, Windows Server 2008 R2, Windows 10 e Windows Server 2016 sono marchi di fabbrica e marchi registrati di Microsoft Corporation.
- iPad, iPhone, iPod touch, Mac e Mac OS sono marchi di Apple Inc., registrati negli Stati Uniti e in altri paesi.
- Tutte le altre marche e i relativi prodotti sono marchi o marchi registrati dei rispettivi proprietari.

**REV. 3.01**

# **[SOMMARIO](#page-0-0)**

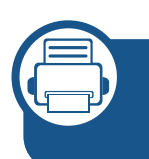

### **[1.](#page-5-0) Installazione e disinstallazione di Samsung Cloud Agent**

**[Installazione di Samsung Cloud Agent](#page-6-0) 7 [Disinstallazione di Samsung Cloud Agent](#page-8-0) 9**

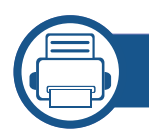

### **[2.](#page-9-0) Informazioni preliminari**

**[Introduzione a Samsung Cloud Agent](#page-10-0) 11**

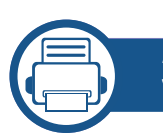

### **[3.](#page-11-0) Controllo manuale delle licenze**

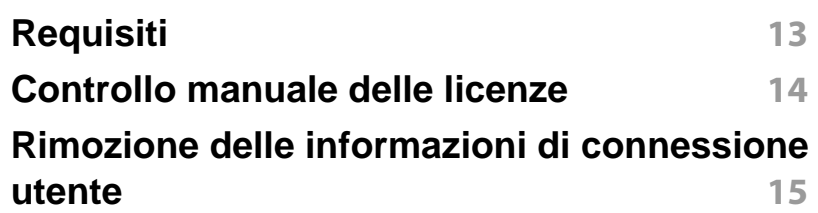

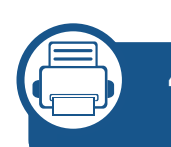

**[4.](#page-15-0) Digitalizzazione e invio tramite numero di telefono**

**[Requisiti](#page-16-0) 17 [Scansione e invio a Samsung Cloud Print](#page-17-0) 18**

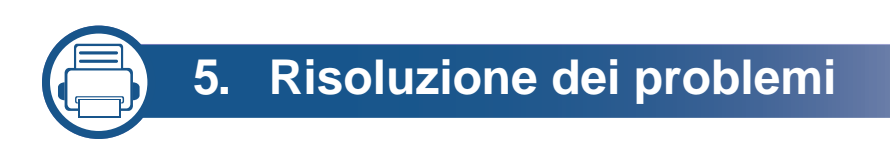

**[Problemi comuni](#page-19-0) 20**

## **Informazioni sul Manuale per l'utente**

In questo manuale si spiega come utilizzare **Samsung Cloud Agent**. Sia gli utenti meno esperti che gli utenti professionali possono consultarlo come guida per l'installazione e l'uso del prodotto.

#### **Sintassi**

Le convenzioni per la sintassi usate in questo manuale sono elencate nella tabella che segue.

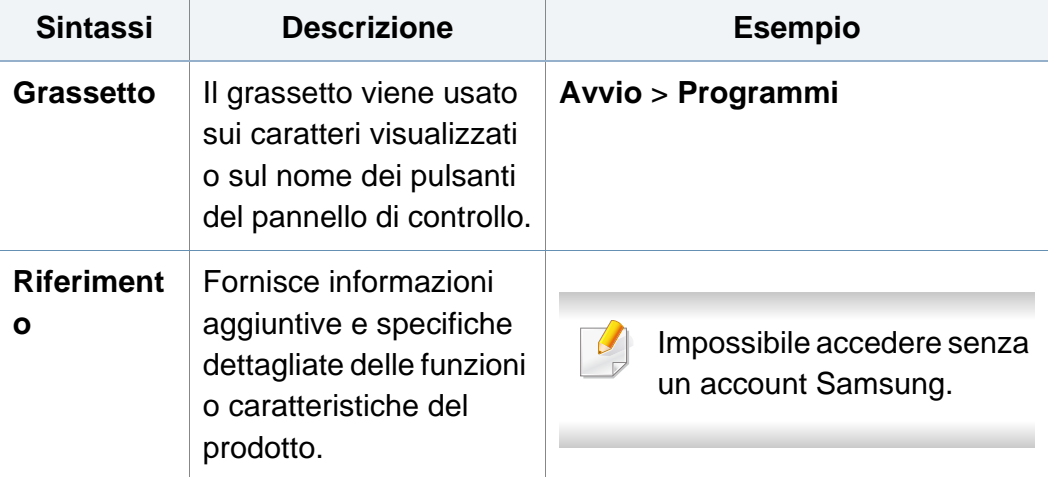

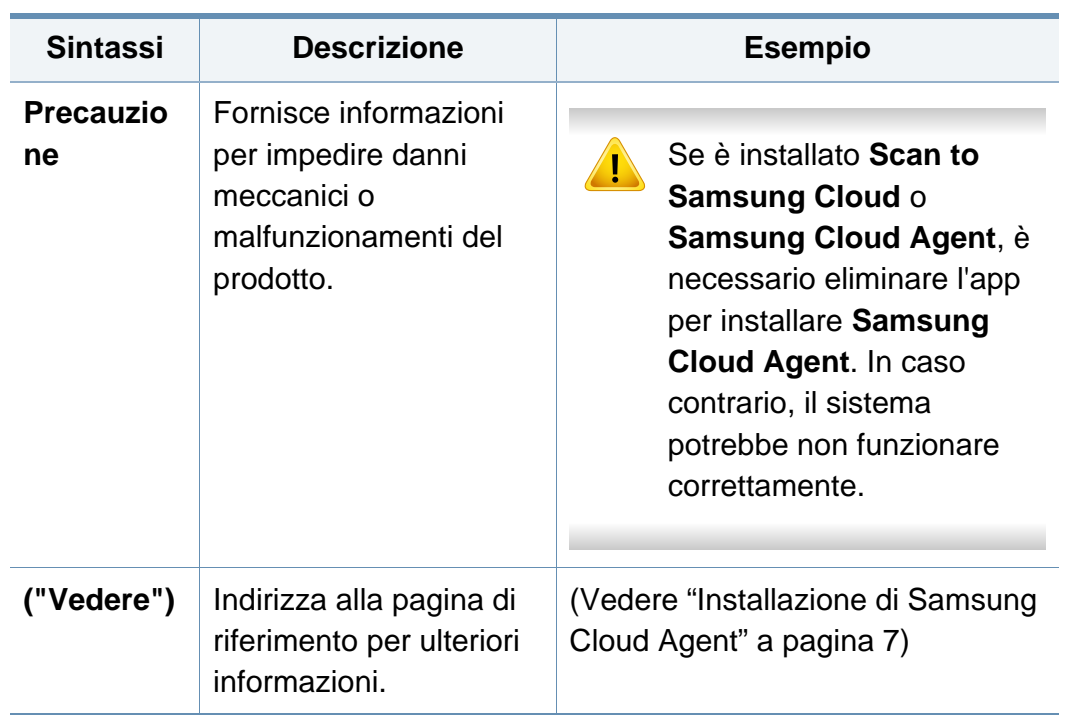

## **Informazioni sul Manuale per l'utente**

#### **Ulteriori informazioni**

È possibile trovare le informazioni necessarie dalle seguenti fonti.

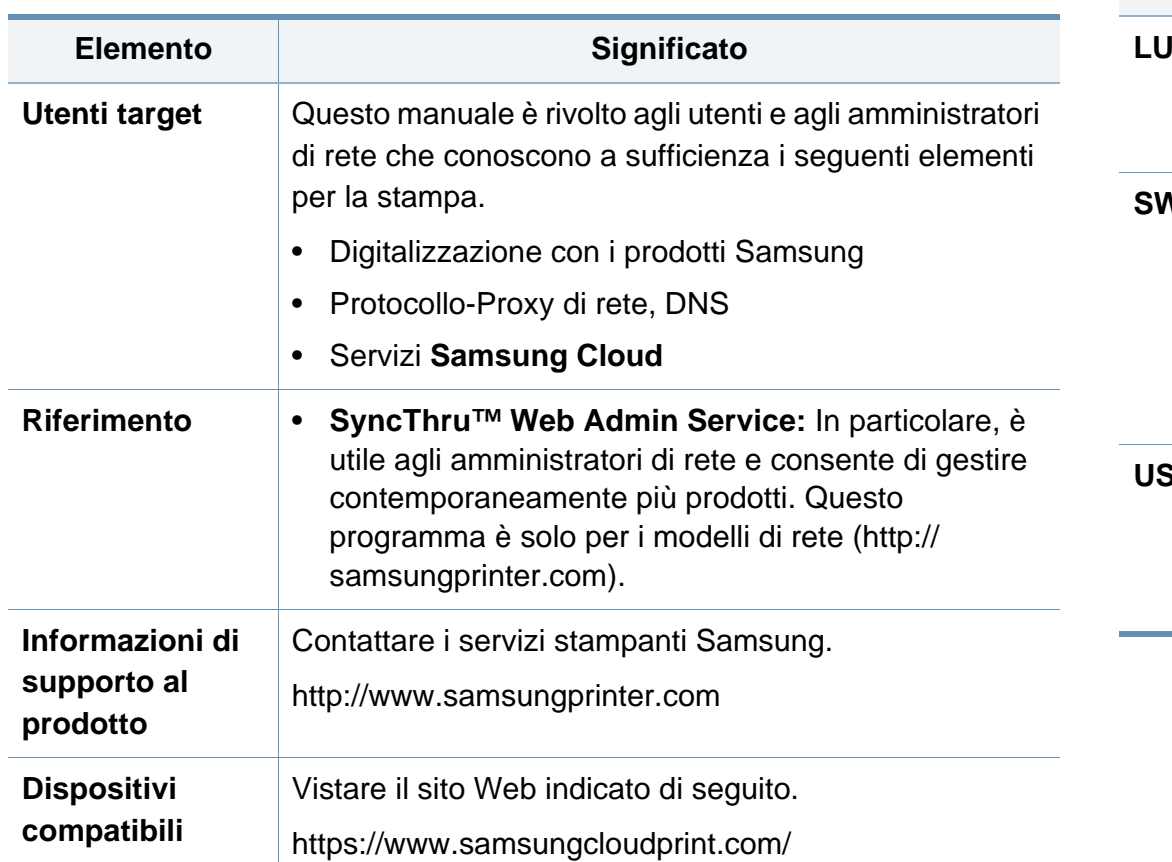

### **Terminologia**

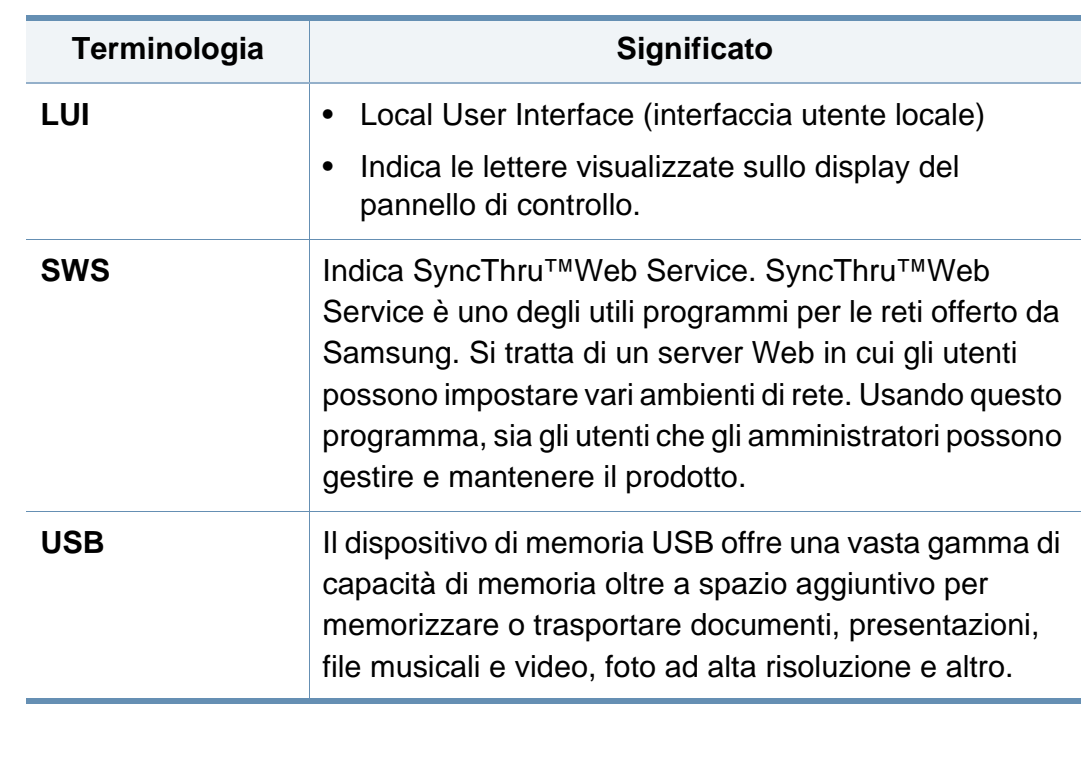

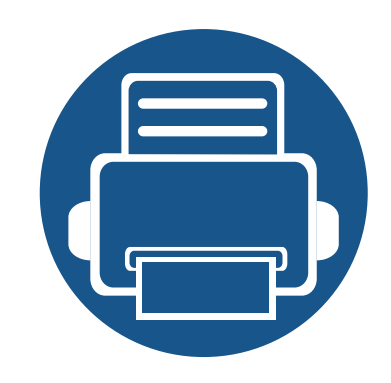

## <span id="page-5-0"></span>**1. Installazione e disinstallazione di Samsung Cloud Agent**

Questa sezione contiene informazioni su come installare e disinstallare **Samsung Cloud Agent**.

Di seguito gli argomenti trattati in questa sezione.

- **• [Installazione di Samsung Cloud Agent 7](#page-6-1)**
- **• [Disinstallazione di Samsung Cloud Agent 9](#page-8-1)**

Alcuni modelli possono presentare fasi diverse per l'installazione e la disinstallazione.

## <span id="page-6-1"></span><span id="page-6-0"></span>**Installazione di Samsung Cloud Agent**

È possibile installare **Samsung Cloud Agent** usando **SyncThru™ Web Service**.

### **Installazione usando SyncThru™ Web Service**

Installare **Samsung Cloud Agent** usando **SyncThru™ Web Service** seguendo i passaggi riportati di seguito.

- **1** Verificare che il cavo di rete sia collegato al dispositivo. In caso contrario, collegare un cavo di rete standard al dispositivo.
- **2** Avviare un browser Web, ad esempio Internet Explorer, Safari o Firefox, e immettere l'indirizzo IP del prodotto.
- **3** Collegarsi con un account amministratore facendo clic su Login nell'angolo superiore destro del sito Web **SyncThru™ Web Service**.
- **4** Selezionare **Manutenzione** dal menu principale.
- **5** Selezionare **Gestione applicazioni** > **Applicazione**.
- **6** Selezionare **Aggiungi** > **Sfoglia**.
- **7** Selezionare il file **.par** che si desidera installare e selezionare **OK**.
- **8** Se sono presenti termini e le condizioni, controllarli selezionando Visualizza **EULA**, quindi selezionare **Accetto** e poi **OK**.
- **9** Al termine dell'installazione, fare clic su **OK**.
- **10** Selezionare **Gestione applicazioni** > **Applicazione**.
	- **11** È possibile controllare se l'installazione è completa dall'elenco delle applicazioni.

### **Installazione usando un dispositivo di memoria USB**

Installare **Samsung Cloud Agent** usando un dispositivo di memoria USB.

- I seguenti passaggi possono variare a seconda del prodotto.
- **1** Selezionare **Impostazioni** > **Gestione applicazione** sul display del prodotto.
- **2** Eseguire l'accesso con un account di amministratore.
- **3** Connettere il dispositivo di memoria USB che contiene il file di installazione di **Samsung Cloud Agent** al dispositivo.
- **4** Una volta che il prodotto riconosce il dispositivo di memoria USB, viene attivato il pulsante **Installazione**.
- **5** Fare clic sul pulsante **Installazione**.

## **Installazione di Samsung Cloud Agent**

- **6** Selezionare il file di installazione **Samsung Cloud Agent**.
- **7** Quando viene visualizzata la schermata a comparsa, selezionare poi **OK**.
- **8** L'installazione di **Samsung Cloud Agent** inizia. Al termine dell'installazione, selezionare il pulsante **OK**.
- **9** Selezionando **Impostazioni** > **Gestione applicazione** sul display, è possibile verificare dall'elenco che l'installazione è completa.

## <span id="page-8-1"></span><span id="page-8-0"></span>**Disinstallazione di Samsung Cloud Agent**

### **Disinstallazione usando SyncThru™ Web Service**

Disinstallazione di **Samsung Cloud Agent** seguendo i passaggi riportati di seguito.

- **1** Verificare che il cavo di rete sia collegato al dispositivo. In caso contrario, collegare un cavo di rete standard al dispositivo.
- **2** Avviare un browser Web, ad esempio Internet Explorer, Safari o Firefox, e immettere l'indirizzo IP del prodotto.
- **3** Collegarsi con un account amministratore facendo clic su Login nell'angolo superiore destro del sito Web **SyncThru™ Web Service**.
- **4** Selezionare **Manutenzione** dal menu principale.
- **5** Selezionare **Gestione applicazioni** > **Applicazione**.
- **6** Selezionare **Samsung Cloud Agent**.
- **7** Fare clic sul pulsante **Cancella**.
- **8** Quando viene visualizzata la schermata di eliminazione, selezionare il pulsante **OK**.

**9** Selezionare il pulsante **OK** nella finestra di conferma al termine dell'eliminazione.

### **Disinstallazione dalla schermata del display.**

Disinstallazione di **Samsung Cloud Agent** seguendo i passaggi riportati di seguito.

- - I seguenti passaggi possono variare a seconda del prodotto.
- **1** Selezionare **Impostazioni** > **Gestione applicazione** sul display del prodotto.
- **2** Eseguire l'accesso con un account di amministratore.
- **3** Selezionare **Samsung Cloud Agent** e selezionare il pulsante **Disinstalla**.
- **4** Selezionare il pulsante **OK** nella finestra a comparsa.

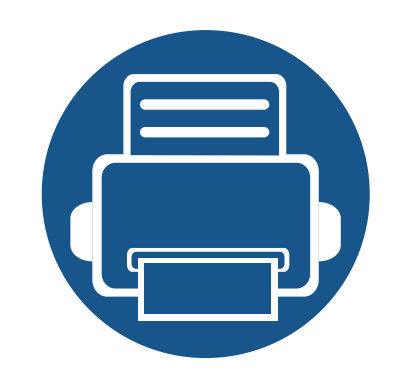

# <span id="page-9-0"></span>**2. Informazioni preliminari**

Questa sezione fornisce le informazioni base relative all'utilizzo di **Samsung Cloud Agent** e ai requisiti che devono essere soddisfatti per usare **Samsung Cloud Agent** in rete. Di seguito gli argomenti trattati in questa sezione.

**• [Introduzione a Samsung Cloud Agent 11](#page-10-1)**

## <span id="page-10-1"></span><span id="page-10-0"></span>**Introduzione a Samsung Cloud Agent**

**Samsung Cloud Agent** è una soluzione basata sulla piattaforma aperta Samsung, **XOA** (eXtensible Open Architecture). Di seguito vengono riportati gli obiettivi principali di **Samsung Cloud Agent**.

- Promuovere il servizio **Samsung Cloud Print**
- Stampare i documenti inviati da **Samsung Cloud Print**
- Inizializzazione dell'utente collegato al dispositivo
- Scansione e invio a **Samsung Cloud**

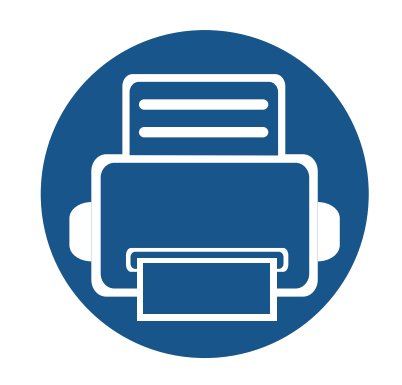

# <span id="page-11-0"></span>**3. Controllo manuale delle licenze**

Questa sezione descrive le condizioni che devono essere soddisfatte per controllare la licenza di **Samsung Cloud Agent** e per rimuovere le informazioni sulla connessione. Di seguito gli argomenti trattati in questa sezione.

- **• [Requisiti 13](#page-12-1)**
- **• [Controllo manuale delle licenze 14](#page-13-1)**
- **• [Rimozione delle informazioni di connessione](#page-14-1)**  utente de la componente de la componente de la componente de la componente de la componente de la componente d

## <span id="page-12-1"></span><span id="page-12-0"></span>**Requisiti**

Le seguenti condizioni devono essere soddisfatte per controllare la licenza di **Samsung Cloud Agent** e per rimuovere le informazioni sulla connessione.

- Il prodotto deve essere in grado di collegarsi al server **Samsung Cloud**.
	- Il prodotto deve essere collegato a Internet.
	- Nel prodotto deve essere impostato il DNS.
	- Se la rete usa un proxy, **SyncThru™ Web Service** > **Impostazioni** > **Impostazioni di rete** > **Proxy** deve essere configurato nel proxy.
- Per accedere al menu di configurazione di **Samsung Cloud Agent**, è necessario collegarsi con un account con diritti di amministratore.

## <span id="page-13-1"></span><span id="page-13-0"></span>**Controllo manuale delle licenze**

È possibile verificare lo stato della licenza usando la verifica manuale del menu di configurazione.

- **1** Verificare che il cavo di rete sia collegato al dispositivo. In caso contrario, collegare un cavo di rete standard al dispositivo.
- **2** Avviare un browser Web, ad esempio Internet Explorer, Safari o Firefox, e immettere l'indirizzo IP del prodotto.
- **3** Collegarsi con un account amministratore facendo clic su Login nell'angolo superiore destro del sito Web **SyncThru™ Web Service**.
- **4** Selezionare **XOA** > **Samsung Cloud Agent**.
- **5** Selezionare **Stampa** dal menu a sinistra.
- **6** Fare clic sul pulsante di verifica **Person**.

## <span id="page-14-1"></span><span id="page-14-0"></span>**Rimozione delle informazioni di connessione**

## **utente**

È possibile rimuovere tutte le informazioni utente associate a **Digitalizza in Samsung Cloud** usando la funzione di rimozione delle informazioni di connessione utente.

- **1** Verificare che il cavo di rete sia collegato al dispositivo. In caso contrario, collegare un cavo di rete standard al dispositivo.
- **2** Avviare un browser Web, ad esempio Internet Explorer, Safari o Firefox, e immettere l'indirizzo IP del prodotto.
- **3** Collegarsi con un account amministratore facendo clic su Login nell'angolo superiore destro del sito Web **SyncThru™ Web Service**.
- **4** Selezionare **XOA** > **Samsung Cloud Agent**.
- **5** Selezionare **Stampa** dal menu a sinistra.
- **6** Fare clic sul pulsante **Rimuovi ora**.

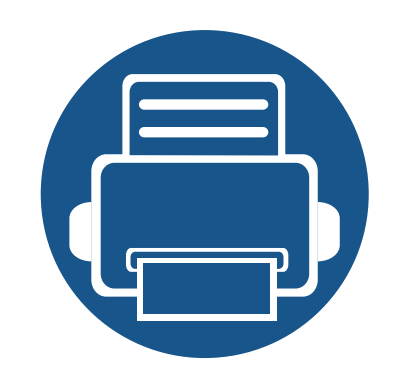

## <span id="page-15-0"></span>**4. Digitalizzazione e invio tramite numero di telefono**

Questa sezione fornisce informazioni sull'invio delle digitalizzazioni con l'utilizzo dei numeri di telefono registrati con il menu **Scan to Samsung Cloud**.

Di seguito gli argomenti trattati in questa sezione.

- **• [Requisiti 17](#page-16-1)**
- **•** [Scansione e invio a Samsung Cloud Print 18](#page-17-1)

## <span id="page-16-1"></span><span id="page-16-0"></span>**Requisiti**

Per inviare una digitalizzazione usando il numero di telefono in **Scan to Samsung Cloud**, è necessario soddisfare le seguenti condizioni.

- Il prodotto deve essere in grado di collegarsi al server **Samsung Cloud**.
	- Il prodotto deve essere collegato a Internet.
	- Nel prodotto deve essere impostato il DNS.
	- Se la rete usa un proxy, **SyncThru™ Web Service** > **Impostazioni** > **Impostazioni di rete** > **Proxy** deve essere configurato nel proxy.

## <span id="page-17-1"></span><span id="page-17-0"></span>**Scansione e invio a Samsung Cloud Print**

È possibile digitalizzare immagini e memorizzarle in **Samsung Cloud Print**.

- **1** Inserire tutti gli originali nell'alimentatore origine con il fronte rivolto verso l'alto oppure inserire un pezzo dell'originale sul vetro dello scanner con il fronte rivolto verso il basso.
- **2** Premere **Samsung Cloud** nella pagina principale del prodotto.
- **3** Immettere prefisso e numero di telefono del destinatario.
- **4** Immettere le informazioni relative al mittente.
- Le informazioni sul mittente servono al destinatario per identificare il mittente del documento. Viene inserita la stringa predefinita e l'utente può modificare queste informazioni. È possibile inserire fino a 45 caratteri.
- **5** Inserire un nome file per salvare i dati digitalizzati.

È possibile impostare il nome file da SyncThru™ Web Service. Aprire il browser Web dal computer collegato in rete e digitare l'indirizzo IP del dispositivo. Una volta aperto SyncThru™ Web Service, fare clic su **XOA** > **Samsung Cloud Agent** > **Digitalizza** > **Nome file**.

- **6** Fare clic sul pulsante **Avvia** per digitalizzare e salvare i file digitalizzati nel server **Samsung Cloud**.
- Quando l'utente non è registrato in **Samsung Cloud Print**, viene visualizzata una finestra di conferma. Selezionare un lavoro in corso o completato.

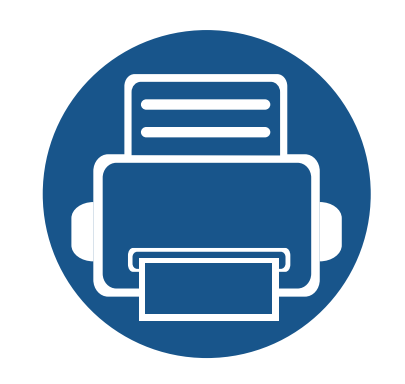

# <span id="page-18-0"></span>**5. Risoluzione dei problemi**

Questa sezione descrive come risolvere eventuali problemi.

**• [Problemi comuni 20](#page-19-1)**

## <span id="page-19-1"></span><span id="page-19-0"></span>**Problemi comuni**

Questa sezione contiene le risposte alle domande comuni che l'utente può avere quando utilizza **Samsung Cloud Agent**.

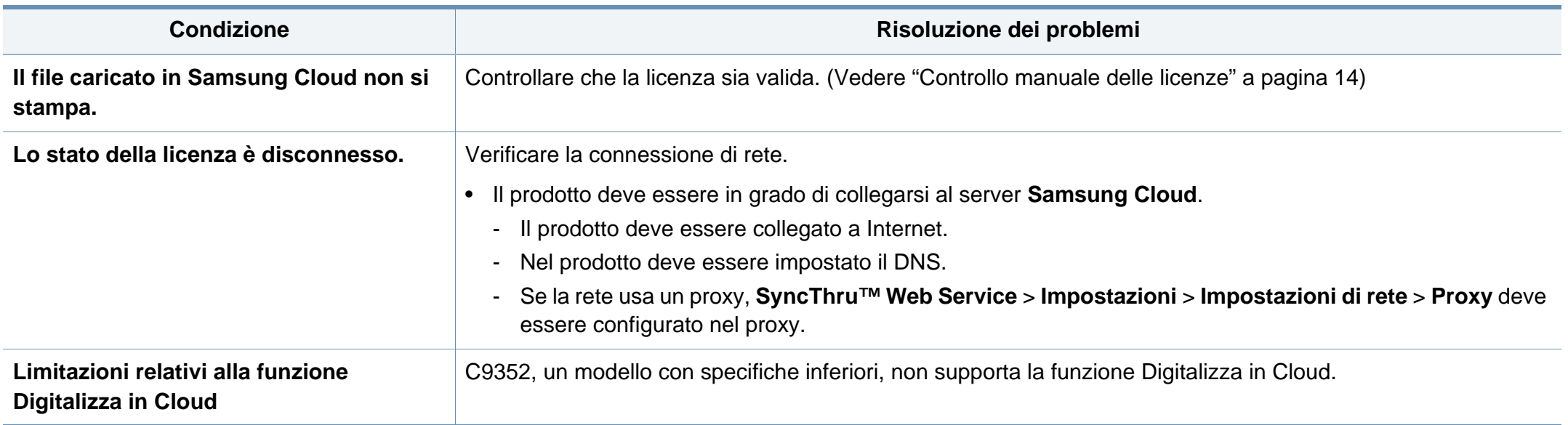

### **Informazioni sull'open source**

### **Open Source Information**

#### Apache License, Version 2.0

Apache License Version 2.0, January 2004 http://www.apache.org/licenses/ TERMS AND CONDITIONS FOR USE, REPRODUCTION, AND DISTRIBUTION

#### 1. Definitions

"License" shall mean the terms and conditions for use, reproduction, and distribution as defined by Sections 1 through 9 of this document.

"Licensor" shall mean the copyright owner or entity authorized by the copyright owner that is granting the License.

"Legal Entity" shall mean the union of the acting entity and all other entities that control, are controlled by, or are under common control with that entity. For the purposes of this definition, "control" means (i) the power, direct or indirect, to cause the direction or management of such entity, whether by contract or otherwise, or (ii) ownership of fifty percent (50%) or more of the outstanding shares, or (iii) beneficial ownership of such entity.

"You" (or "Your") shall mean an individual or Legal Entity exercising permissions granted by this License.

"Source" form shall mean the preferred form for making modifications, including but not limited to software source code, documentation source, and configuration files.

"Object" form shall mean any form resulting from mechanical transformation or translation of a Source form, including but not limited to compiled object code, generated documentation, and conversions to other media types.

"Work" shall mean the work of authorship, whether in Source or Object form, made available under the License, as indicated by a copyright notice that is included in or attached to the work (an example is provided in the Appendix below).

"Derivative Works" shall mean any work, whether in Source or Object form, that is based on (or derived from) the Work and for which the editorial revisions, annotations, elaborations, or other modifications represent, as a whole, an original work of authorship. For the purposes of this License, Derivative Works shall not include works that remain separable from, or merely link (or bind by name) to the interfaces of, the Work and Derivative Works thereof.

"Contribution" shall mean any work of authorship, including the original version of the Work and any modifications or additions to that Work or Derivative Works thereof, that is intentionally submitted to Licensor for inclusion in the Work by the copyright owner or by an individual or Legal Entity authorized to submit on behalf of the copyright owner. For the purposes of this definition,

"submitted" means any form of electronic, verbal, or written communication sent to the Licensor or its representatives, including but not limited to communication on electronic mailing lists, source code control systems, and issue tracking systems that are managed by, or on behalf of, the Licensor for the purpose of discussing and improving the Work, but excluding communication that is conspicuously marked or otherwise designated in writing by the copyright owner as "Not a Contribution." "Contributor" shall mean Licensor and any individual or Legal Entity on behalf of whom a Contribution has been received by Licensor and subsequently incorporated within the Work.

#### 2 Grant of Copyright License

Subject to the terms and conditions of this License, each Contributor hereby grants to You a perpetual, worldwide, on-exclusive, no-charge, royalty-free, irrevocable copyright license to reproduce, prepare Derivative Works of, publicly display, publicly perform, sublicense, and distribute the Work and such Derivative Works in Source or Object form.

#### 3. Grant of Patent License.

Subject to the terms and conditions of this License, each Contributor hereby grants to You a perpetual, worldwide, on-exclusive, no-charge, royalty-free, irrevocable (except as stated in this section) patent license to make, have made, use, offer to sell, sell, import, and otherwise transfer the Work, where such license applies only to those patent claims licensable by such Contributor that are necessarily infringed by their Contribution(s) alone or by combination of their Contribution(s) with the Work to which such Contribution(s) was submitted. If You institute patent litigation against any entity (including a cross-claim or counterclaim in a lawsuit) alleging that the Work or a Contribution incorporated within the Work constitutes direct or contributory patent infringement, then any patent licenses granted to You under this License for that Work shall terminate as of the date such litigation is filed.

#### $\overline{4}$ Redistribution.

You may reproduce and distribute copies of the Work or Derivative Works thereof in any medium. with or without modifications, and in Source or Obiect form, provided that You meet the following conditions:

- a. You must give any other recipients of the Work or Derivative Works a copy of this License; and
- b. You must cause any modified files to carry prominent notices stating that You changed the files: and
- c. You must retain, in the Source form of any Derivative Works that You distribute, all copyright, patent, trademark, and attribution notices from the Source form of the Work, excluding those notices that do not pertain to any part of the Derivative Works; and
- d. If the Work includes a "NOTICE" text file as part of its distribution, then any Derivative Works that You distribute must include a readable copy of the attribution notices contained within such NOTICE file, excluding those notices that do not pertain to any part of the Derivative Works, in at least one of the following places; within a NOTICE text file distributed as part of the Derivative Works; within the Source form or documentation, if provided along with the Derivative Works; or, within a display generated by the Derivative Works, if and wherever such third-party notices

### **Informazioni sull'open source**

normally appear. The contents of the NOTICE file are for informational purposes only and do not modify the License. You may add Your own attribution notices within Derivative Works that You distribute, alongside or as an addendum to the NOTICE text from the Work, provided that such additional attribution notices cannot be construed as modifying the License. You may add Your own copyright statement to Your modifications and may provide additional or different license terms and conditions for use, reproduction, or distribution of Your modifications, or for any such Derivative Works as a whole, provided Your use, reproduction, and distribution of the Work otherwise complies with the conditions stated in this License.

- 5. Submission of Contributions. Unless You explicitly state otherwise, any Contribution intentionally submitted for inclusion in the Work by You to the Licensor shall be under the terms and conditions of this License, without any additional terms or conditions. Notwithstanding the above, nothing herein shall supersede or modify the terms of any separate license agreement you may have executed with Licensor regarding such Contributions.
- 6. Trademarks. This License does not grant permission to use the trade names, trademarks, service marks, or product names of the Licensor, except as required for reasonable and customary use in describing the origin of the Work and reproducing the content of the NOTICE file.
- 7. Disclaimer of Warranty. Unless required by applicable law or agreed to in writing, Licensor provides the Work (and each Contributor provides its Contributions) on an "AS IS" BASIS, WITHOUT WARRANTIES OR CONDITIONS OF ANY KIND, either express or implied, including, without limitation, any warranties or conditions of TITLE, NON-INFRINGEMENT, MERCHANTABILITY, or FITNESS FOR A PARTICULAR PURPOSE. You are solely responsible for determining the appropriateness of using or redistributing the Work and assume any risks associated with Your exercise of permissions under this License.
- 8. Limitation of Liability. In no event and under no legal theory, whether in tort (including negligence), contract, or otherwise, unless required by applicable law (such as deliberate and grossly negligent acts) or agreed to in writing, shall any Contributor be liable to You for damages, including any direct, indirect, special, incidental, or consequential damages of any character arising as a result of this License or out of the use or inability to use the Work (including but not limited to damages for loss of goodwill, work stoppage, computer failure or malfunction, or any and all other commercial damages or losses), even if such Contributor has been advised of the possibility of such damages.
- 9. Accepting Warranty or Additional Liability. While redistributing the Work or Derivative Works thereof, You may choose to offer, and charge a fee for, acceptance of support, warranty, indemnity, or other liability obligations and/or rights consistent with this License. However, in accepting such obligations, You may act only on Your own behalf and on Your sole responsibility, not on behalf of any other Contributor, and only if You agree to indemnify, defend, and hold each Contributor harmless for any liability incurred by, or claims asserted against, such Contributor by reason of your accepting any such warranty or additional liability.